# YUCHENG PTZ IP Camera Manual

### (P02/P05 SPEED DOME)

# **[Part 1: Connect and manage cameras using mobile APP]**

Please go google play or Apple store download mobile APP,the name is Videolink and install it into your mobile phone,The first time you run the APP, ([http://www.esunstar.net/videolink-Download.html\)](http://www.esunstar.net/videolink-Download.html).you need to register an account. You can use your email or mobile phone number to register an account, and then use the registered account to log in to the APP.

# **[1], Configure the camera using WIFI**

1. If your camera has WIFI function. Before connecting the power adapter of the camera, please make sure that the LAN port of the camera is not connected to the Ethernet cable (if you have connected it, please disconnect it and press the reset button for 5 seconds to restore the camera to factory settings). After connecting the power, wait 10 seconds.

2. Before using the mobile APP to configure the camera, please connect your mobile phone to your WIFI router via WIFI.

3. Open the APP and click the Add button to add a camera (as shown in Figure 1). And select WIFI (as shown in Figure2), the software will automatically obtain the WIFI of the mobile phone, and please enter the WIFI password (the WIFI connection password of the wireless router). Click Next (as shown in Figure 3)

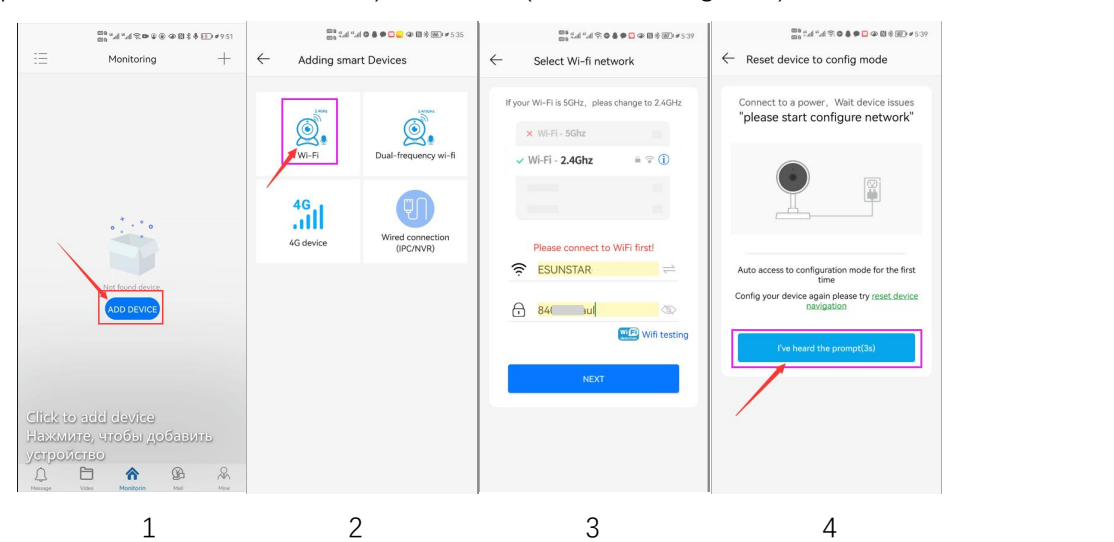

After entering the interface of Figure 4, wait for a few seconds, the APP will automatically enter the interface of Figure 5, and the camera will start to match the code through sound waves. When you hear a "di" on the phone, it means that the camera is successfully connected to your wireless router via WIFI (as shown in Figure 6). If your camera does not have a microphone and a speaker at the same time, the sound wave code matching cannot be completed, but you can also add the camera after aligning the QR code on the phone screen with the camera lens. Click the camera on Figure 7, and you will enter the camera's monitoring and management interface (as shown in Figure 8). The camera has been added successfully.

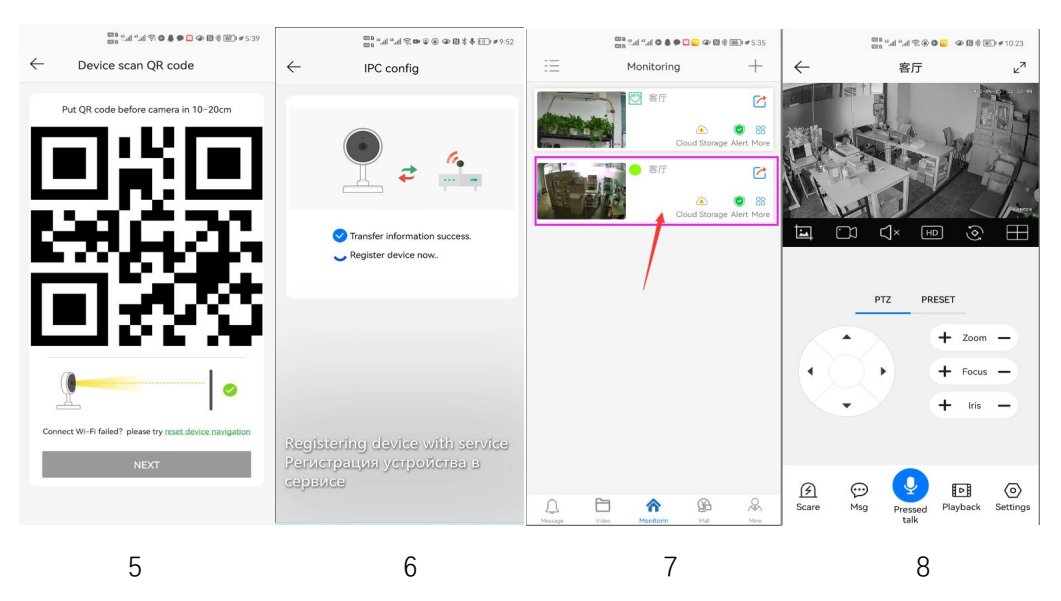

### **[2], Add a camera by scanning a QR code**

If your camera does not have WIFI function, please connect the ethernet cable to your switch/router and connect the power adapter. Select "Wired connection camera", as shown in Figure 9, enter the interface of scanning the QR code to add a camera, point the mobile phone at the QR code on the camera body to scan (as shown in Figure 10), after scanning is successful, please provide your Customize a name for the camera, and click "BIND IT" to complete the addition (as shown in Figure 12)

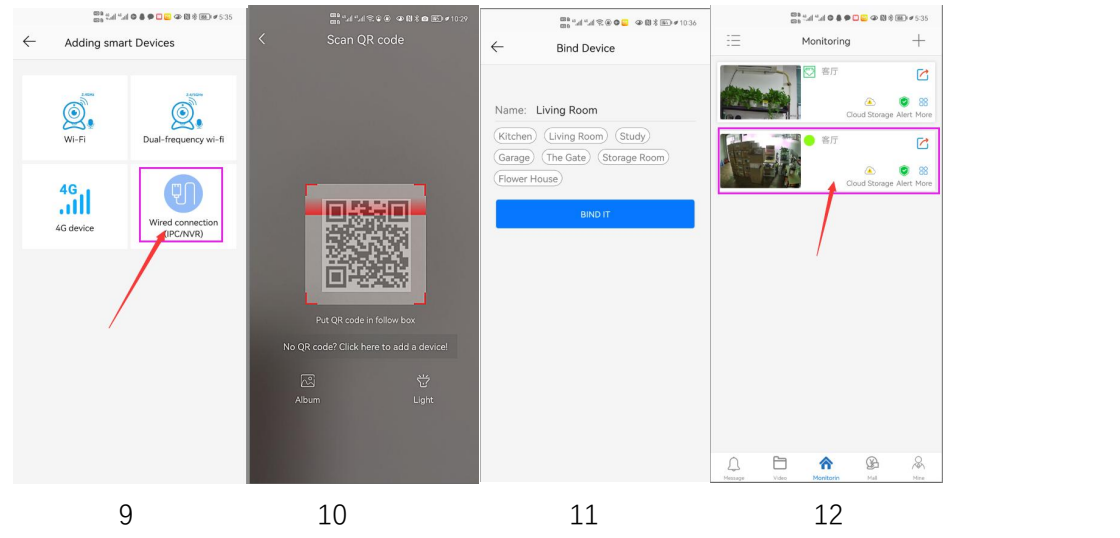

# **[3], Add cameras via LAN connection**

If the QR code cannot be found on the camera, you can click "Click here to add a device" to add the camera through the LAN search (as shown in Figure 12), enter the search page, and the APP will automatically search for the camera, as shown in Figure 13 display, and then click the camera to complete the addition.

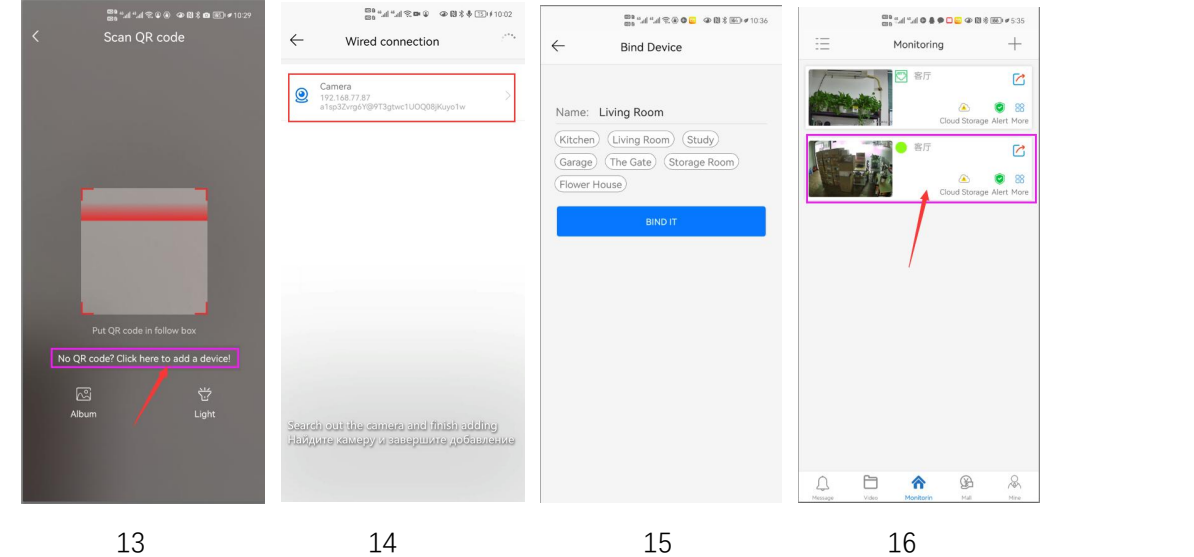

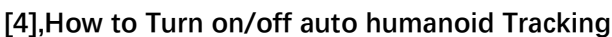

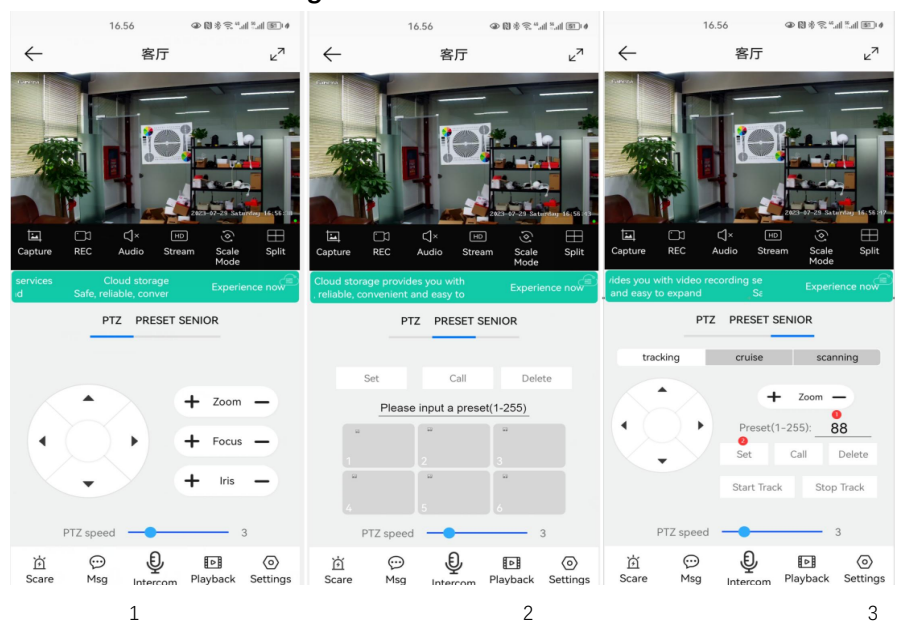

### **Fixed Position Tracking**

1,Control the PTZ button to rotate the camera to your desired position (set a Return position) 2. Switch the PTZ control interface to "SENIOR" setting interface.

3,Input 88,Then click "Set" button.The tracking return position(Home position) set successfully 4,Click "Start Track" button, The camera will automatically turn on the tracking function 5,Click "Stop Track" button,the camera will automatically turn off the tracking function **Cruise tracking:**

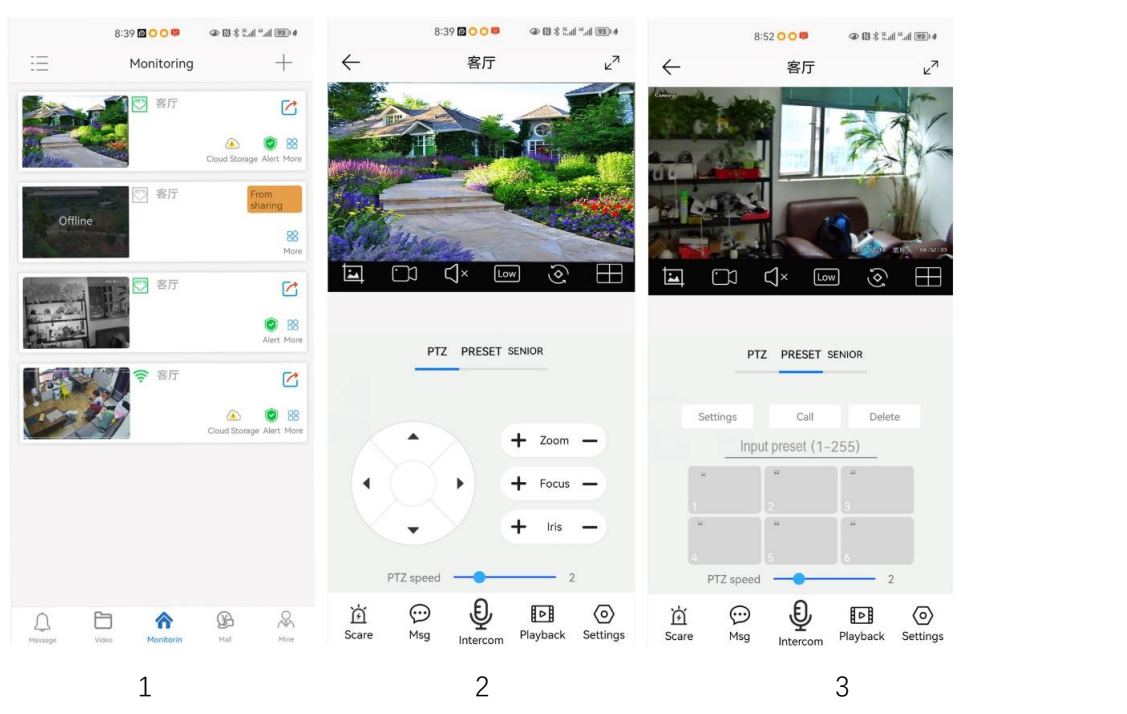

Before turning on cruise tracking, you need to set the camera's cruise point in "Preset". A maximum of 64 preset points can be set. These cruise points are the few locations you want to monitor. The camera will cruise back and forth between these locations to find a tracking target. Really made a camera monitors multiple angles of demand. Turn on cruise trackingfunction,The camera will cycle moving through the preset cruise points. When the person is detected, the camera will turn on the tracking. After the tracking is completed, the camera automatically resumes the cruise until the next time the person is detected, the tracking is turned on again

Set 1,2,3,4…max 64 preset position,Then call 98<sup>th</sup> preset camera will auto turn on cruise tracking. Setting method: [98]+[Call] for turn on cruise

#### **All software and manual download weblink:<http://www.yucvision.com/videolink-Download.html>**Videolink camera software and manual download  $\bigcap_{n=1}^{\infty}$  Back to Download Videolink mobile APP los Android HarmonyOS Download on the English Download Download on the Download on the P05 series Camera Man App Store Google Play HarmonyOS Russian Download Download Download Download **Manual Download:** English **Download** Manual name Pictures Language Weblink Russian Download English Download VideoLink mobile app Manua Russian Download PC software Download: ∕ideo Manu Download Software Name Weblink Pictures Language English Download Search Tool P2 series Camera Manual Download Russian English Download Download Russian 4X ZOOM Auto tracking **LAN PC manage oftware English** Download Dome PTZ IP Camera **Support Simplified Chinese, Tradition**<br>Chinese, English, Korean, Polisi P02 series Camera Manual English **Download** P06 series Camera Manual English Download **WAN PCmanage software** Videolink P2P PC software English Download P07 series Camera Manua SDK download: Please contact the developer to get it **Russian** Download

# **Part 2: Add and manage cameras using PC software**

**[1],Install search tool on your PC(**http://www.yucvision.com/upload/file/AjDevTools\_V5.4.2\_20221024.exe**)**

1,Run" AjDevTools\_V5.1.9\_20201215.exe" and complete the installation

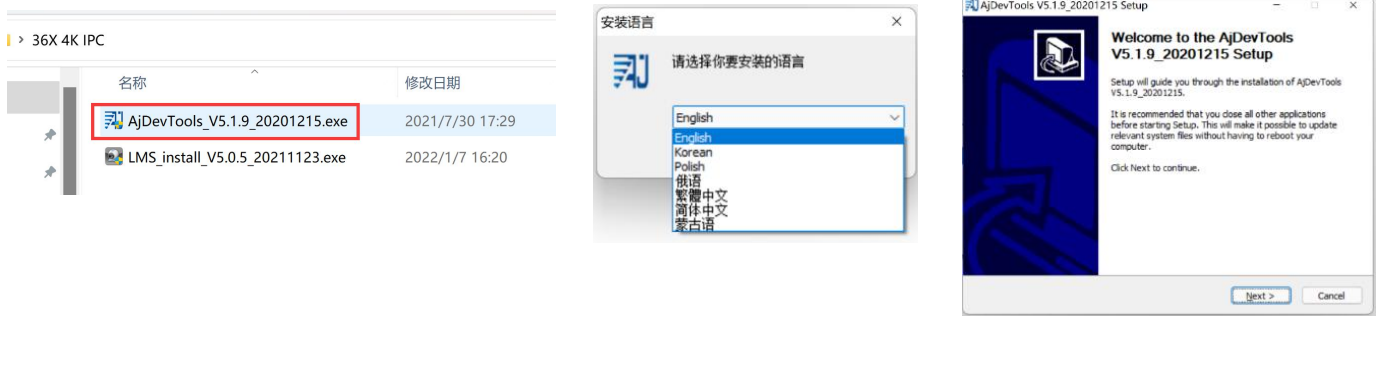

1  $\qquad$  2  $\qquad$  3

# 2, Run the software, as shown below  $(4)$

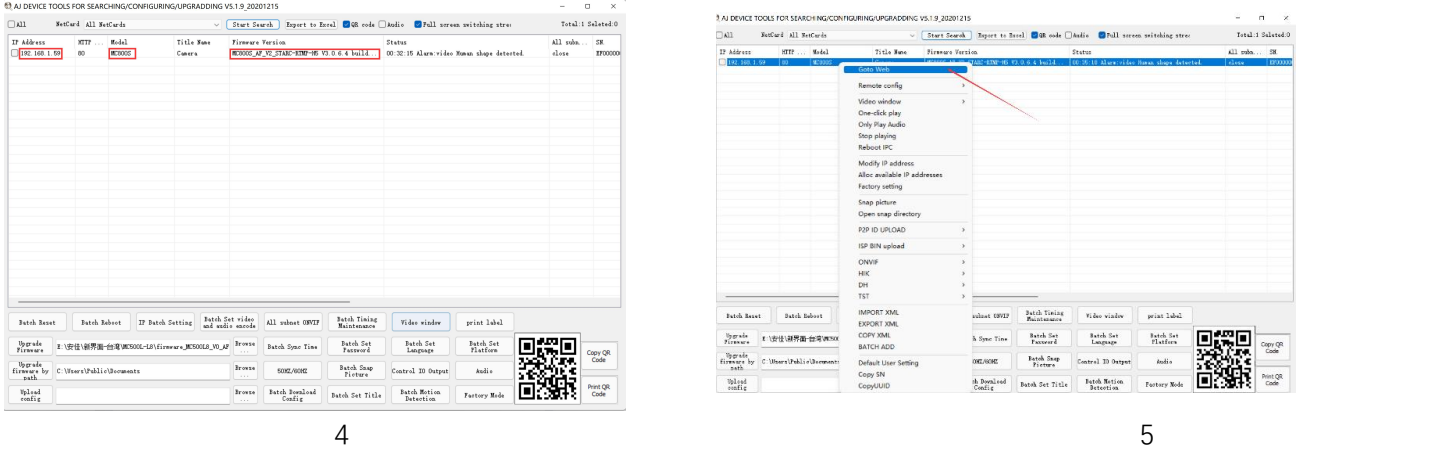

3, Here you can modify the IP address of the camera, upgrade the firmware and other parameter settings. Right-click on the IP address to open the camera with a browser, as shown in the figure 5.

4,Enter the browser login interface, login user name: admin, password: 123456, as shown in the following figure (if the browser prompts you to download and install the plug-in, please download and install it): Then click login, as shown in the figure 7

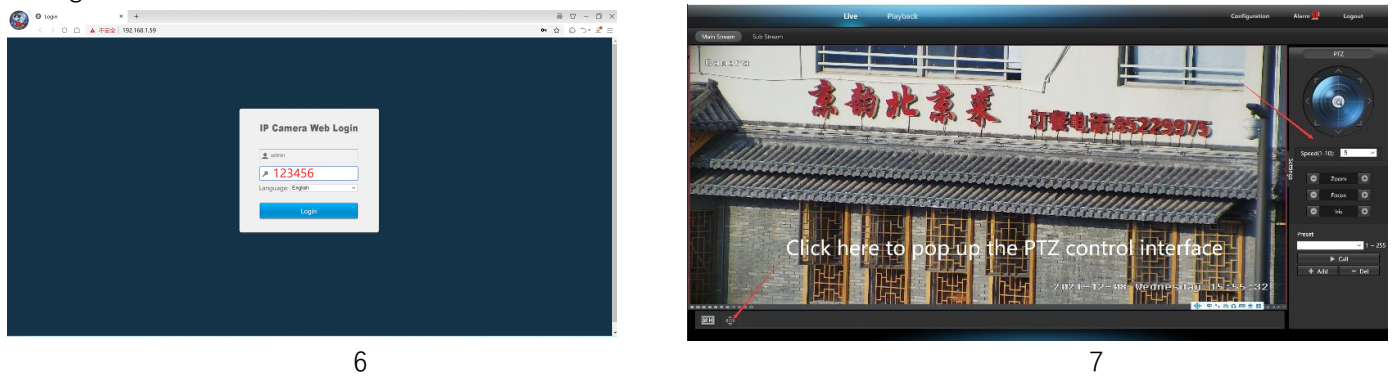

**[2],Use PC software to search and add cameras[\(http://www.yucvision.com/upload/file/LMS\\_install\\_v5.0.9\\_20220923\(KP\).exe\)](http://www.yucvision.com/upload/file/LMS_install_v5.0.9_20220923(KP).exe)** 安装语言

 $\overline{\phantom{0}}$ 

Install the LMS computer software.

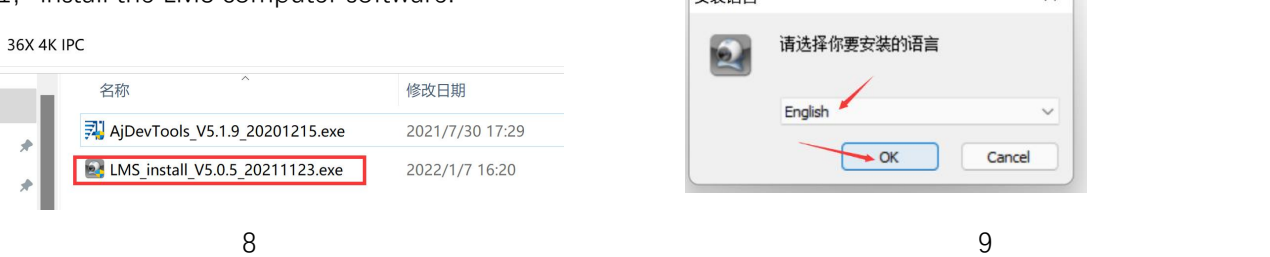

The software supports English, Simplified Chinese and Traditional Chinese (if you want to support other languages, we can provide you with language packs, you can translate into the language you want, and then we can provide you with software customization)

2, Follow the prompts to complete the software installation

# 3, Run the LMS software:user:admin,password:123456

Click LOGIN to log in to the software

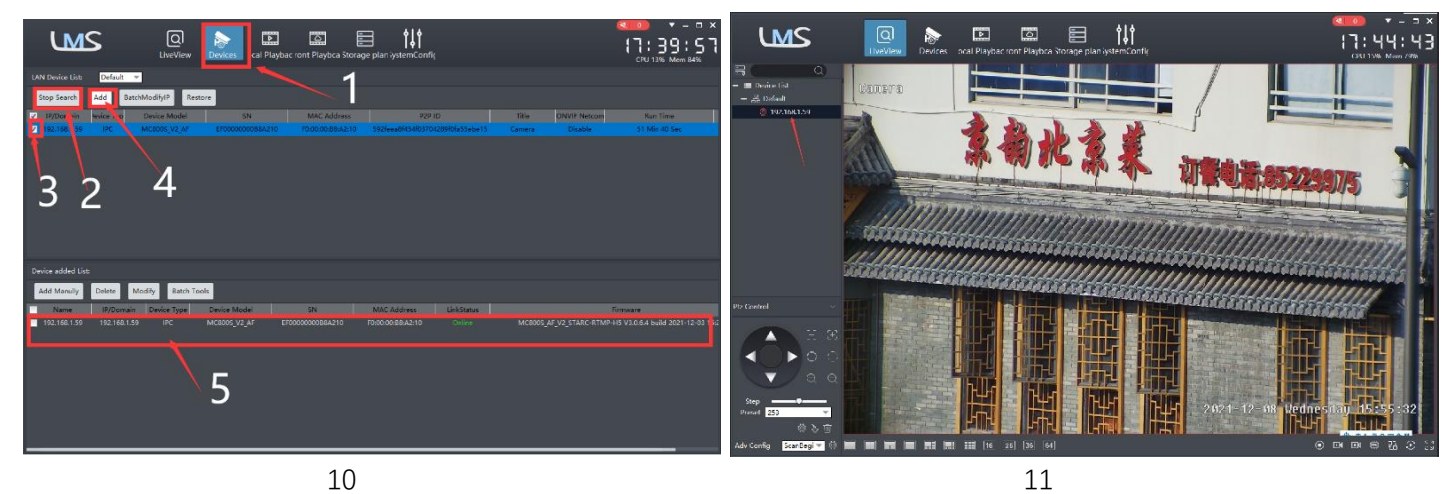

4. Search and add cameras.Click "Devices>""Start Search">click"3">add >successfully added, as shown in the figure 10 ାର

Then click"  $\frac{L}{k}$  LiveView  $\frac{m}{k}$  go to Liveview, as shown in the figure 11

Double click on the IP address and the video will automatically appear in the video box on the right.

# **[3], Preview and control cameras with videolink PC software**

1, Double-click the Videolink PC software in the directory, follow the prompts to complete the installation of the camera, and then run the camera. http://www.yucvision.com/upload/file/Videolink\_install\_V2.0.0\_20230613.exe

# **2,run and login Videolink,**

The username and password here are the account you registered for the first time on your mobile phone.

Click login button go to Videolink

You will see all the cameras under your account, you can preview the

cameras and view the video playback in this way

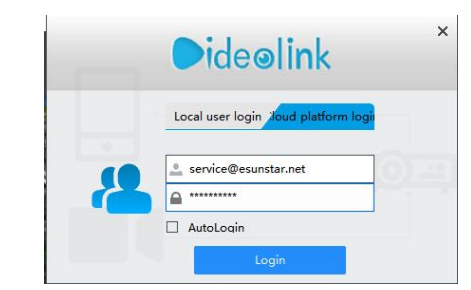

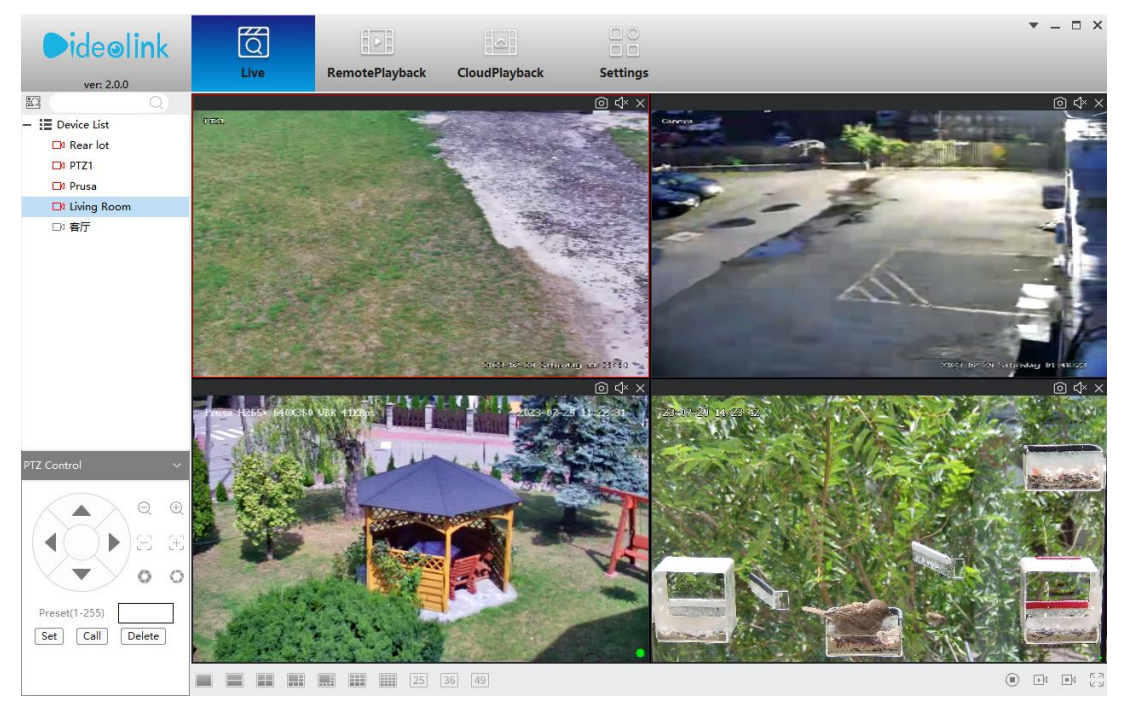

# **Part 3 【Function Operation and Description】**

#### **Professional name explanation: Settings/Add:set preset,**

**Call:Call preset, [N]+[set]=**Enter N first and then click SET**."+"=Then**

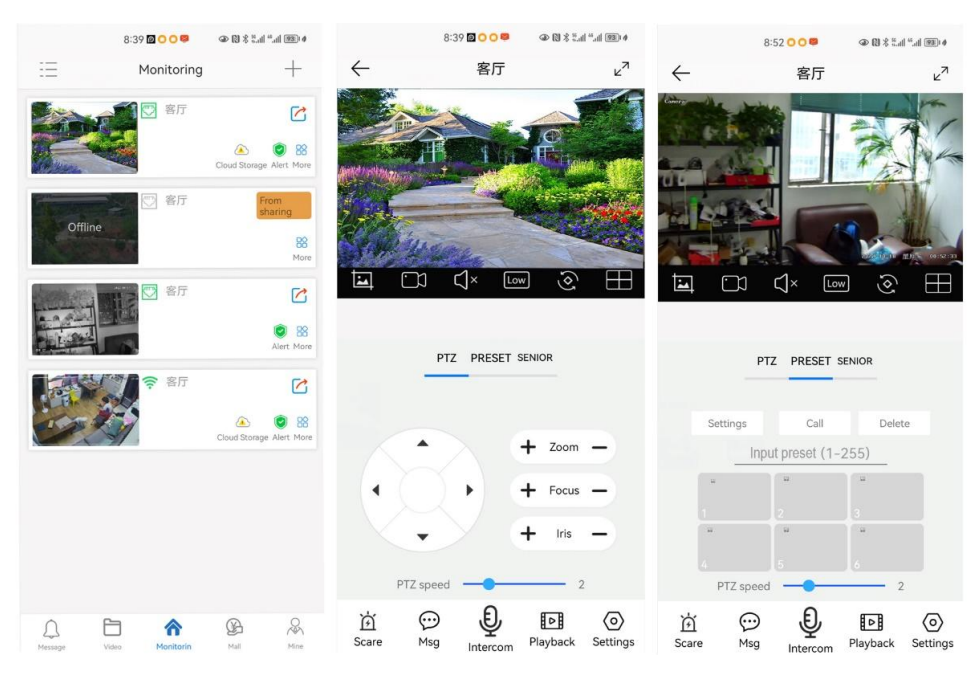

#### **1**,**Preset settings**

Rotate the camera to the position you want, then set this position to "N" preset

[N] +[SET] ,N is preset point, 1-255 number can be optional (But the command Preset isn't include). Set= set preset

#### **2.Call preset( need set the corresponding preset point) :** [N]+[CALL]

N for preset point, 1-255 number can be optional, camera can move to preset point after call, Zoom, focus and aperture lens will automatically change to preset parameters , camera preset display on the monitor.

**3.Delete all preset point:** [100] +[CALL] ,Call no.100 preset, clear the all preset :[1]+[0]+[0]+[CALL] .

#### **4.Auto scan(Horizontal rotation)**

[120]+[CALL], call No.120, the lever of 360 degree clockwise automatic scanning

#### **Modify speed of Auto scan :**

[121]+[Set] +[N]+[Set]; (N=1-10; N represents scan speed percentage,default is 8=80%)

If you wanto to change speed of auto scan to **50%**; Setting method: [121]+[Set] +**[5]**+[Set]

#### **5,The inspection group programming**

Before you start cruising, you first need to set the preset position in the cruise path.**Please refer to " 3.Preset settings"**

[101]+[CALL] for Open the first Cruise of 1-64 to scan;

#### **Modify the stay time of the Cruise:**

[123] +[Set] + [N]+[Set]; (N=3-10; N represents the dwell time at each preset,default is 5 seconds)

If you change the dwell time to **10 seconds**. Setting method:[123]+[Set] + **[10]**+[Set]

**Modify speed of the Cruise:**[115]+[Set] + [N]+[Set]; (N=1-10; N represents Cruising speed percentage,default is 8=80%)

If you change speed of the Cruise to **40%**; Setting method:[115]+[Set] + **[4]**+[Set]

#### **6,Left and right limit scan settings**

The users can set left and right limit point in the range of the rotation, the speed dome can return scan in setting range [81]+[SET]: left limit; [82]+[SET]: right limit, [83]+[CALL]: start right and left limit scan

#### **Modify the speed of right and left limit scan:**

[141] +[SET]+[N] +[SET]; (N=1-10; N represents Cruising speed percentage,default is 5=50%)

If you change speed of the limit scan to **100%**; Setting method:[141]+[Set] + **[10]**+[Set]

# **7.Idle** action **settings:The camera performs a certain function in standby mode**

[130]+[set]:OFF Idle position set

**Idle position setting:**[131]+[Set]+[N]+[Call],

N=Function preset;When N=98, the camera Open the first Cruise of 1-16 to scan function. Setting method:[131]+[SET]+ [98]+[CALL] Set the time when the idle action start: [132]+[set]+[N]+[SET]; (N=1-30; N represents Idle time,default is 5 minutes)

#### **8.Restore factory settings for Speed dome**

[106]+[Call]+[64]+[CALL] for restore PTZ speed dome to factory setting; Setting method:[106]+[Call]+[64]+[CALL]

# **Part 5 Speed dome Command Table**

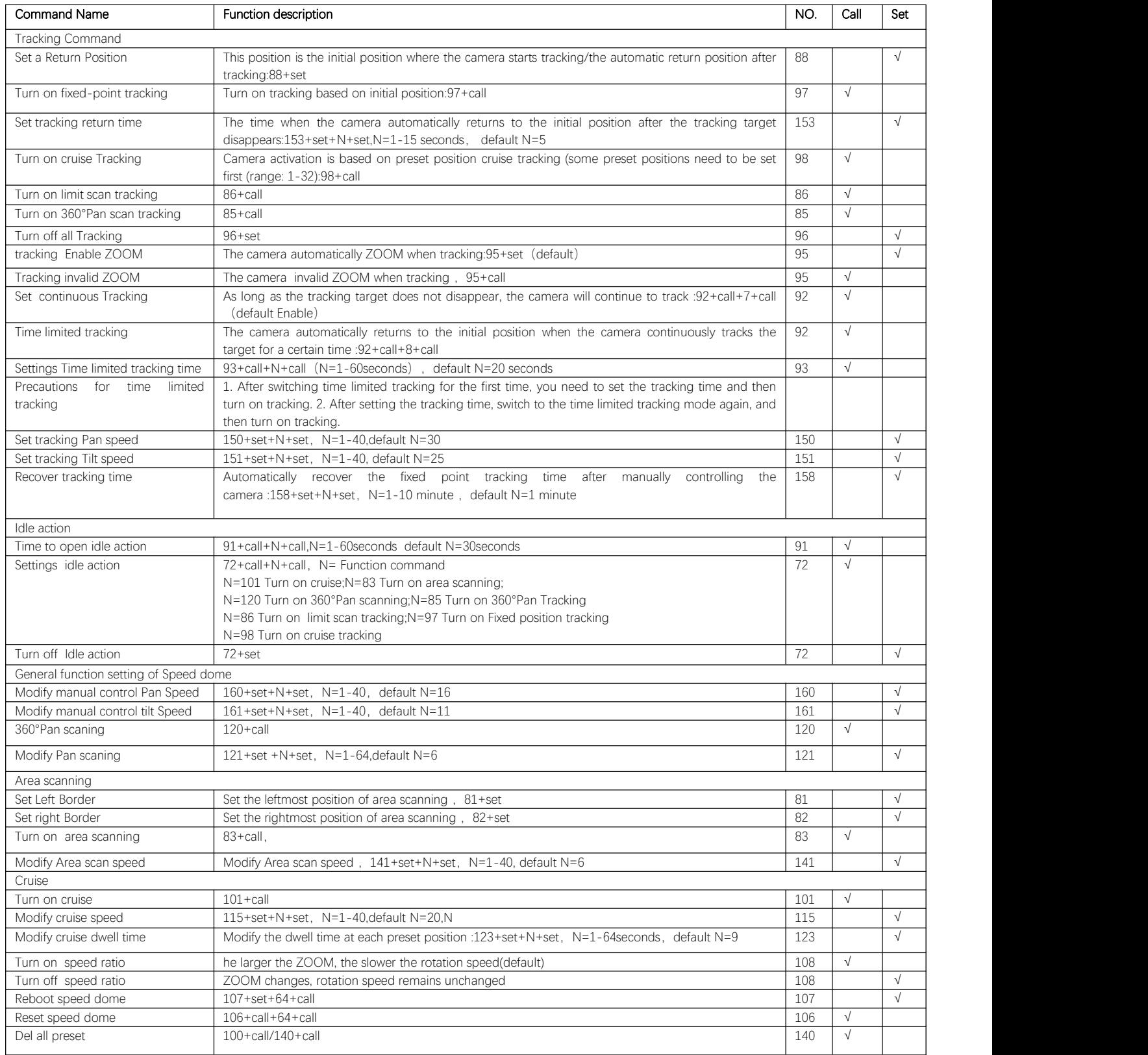